# INFORMACIÓN PARA USUARIOS DEL SISTEMA FREESTYLE LIBRE 3

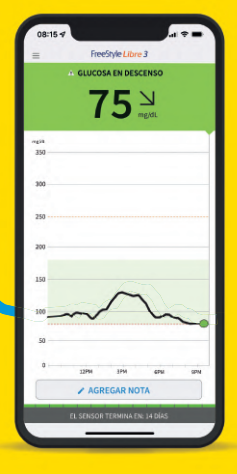

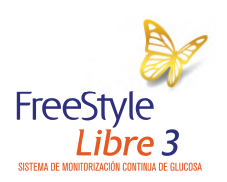

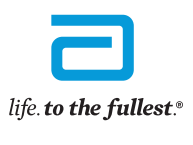

**Abbott** 

#### **2** Índice

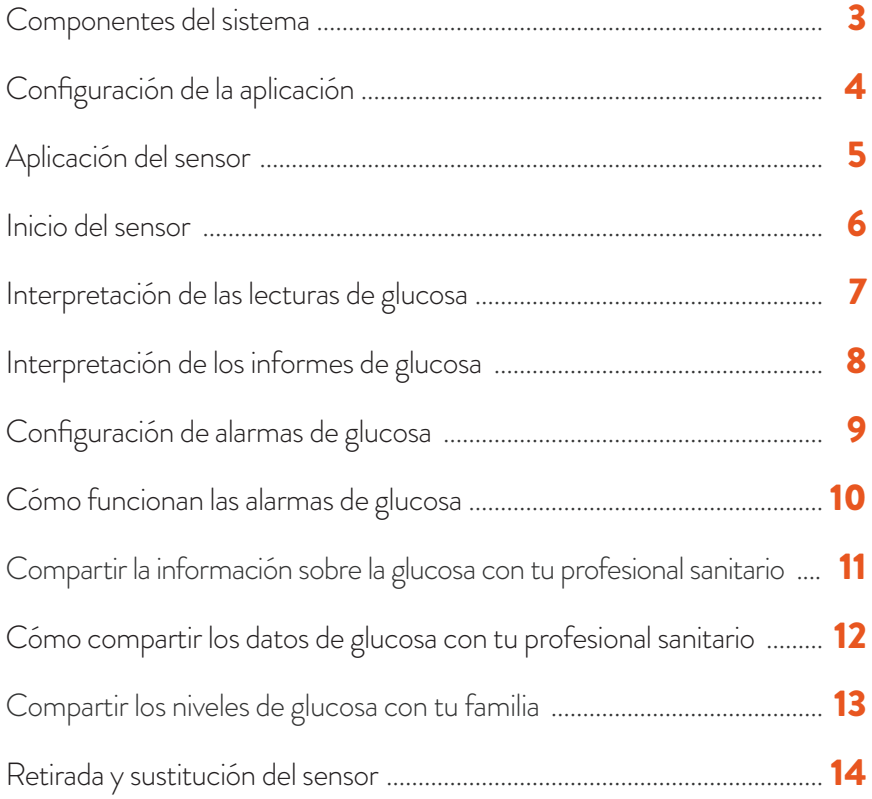

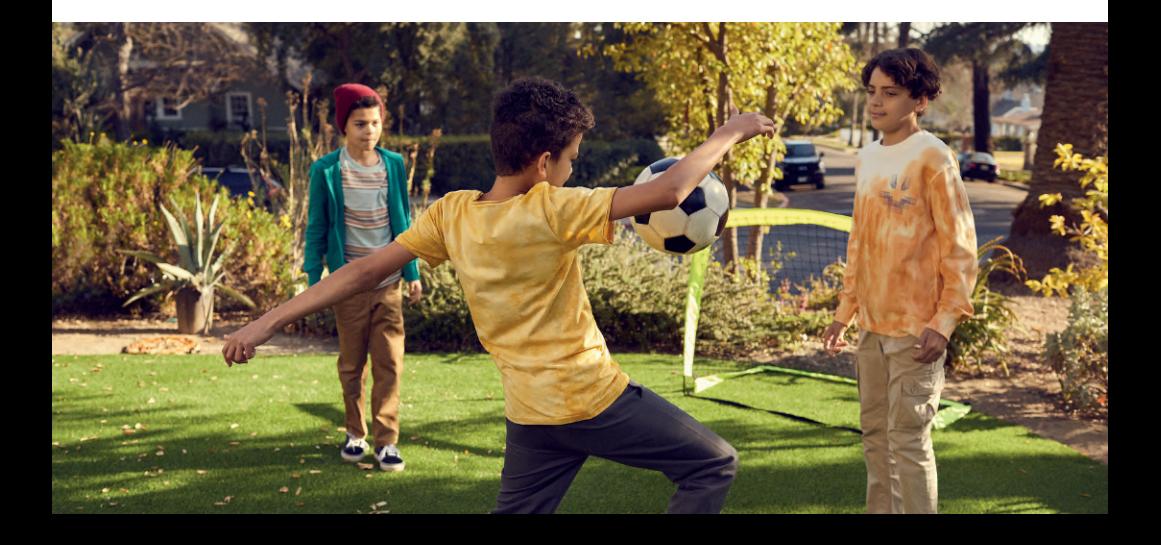

### **EL SISTEMA FREESTYLE LIBRE 3 SE INICIA CON UN SENSOR Y LA APLICACIÓN EN TU TELÉFONO MÓVIL1**

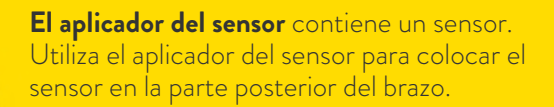

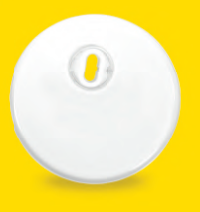

#### **El sensor FreeStyle Libre 3**  mide automáticamente tu glucosa y envía las lecturas a tu teléfono móvil cada minuto.

**2**

**1**

Utiliza la **aplicación FreeStyle Libre 3** para iniciar el sensor, recibir lecturas de glucosa, recibir alarmas de glucosa y ver tu histórico de glucosa y las notas que hayas añadido.

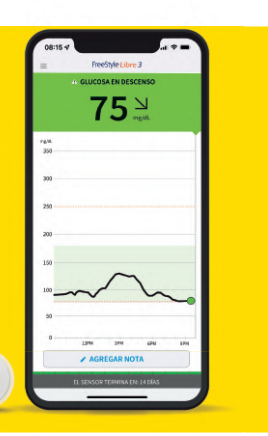

**1.** La aplicación FreeStyle Libre 3 es compatible únicamente con determinados dispositivos móviles y sistemas operativos. Consulte nuestro sitio web para obtener más información sobre la compatibilidad del dispositivo antes de utilizar la aplicación. Para compartir los datos de glucosa es necesario registrarse en LibreView..

## **DESCARGA LA APLICACIÓN FREESTYLE LIBRE 3 PARA COMENZAR1**

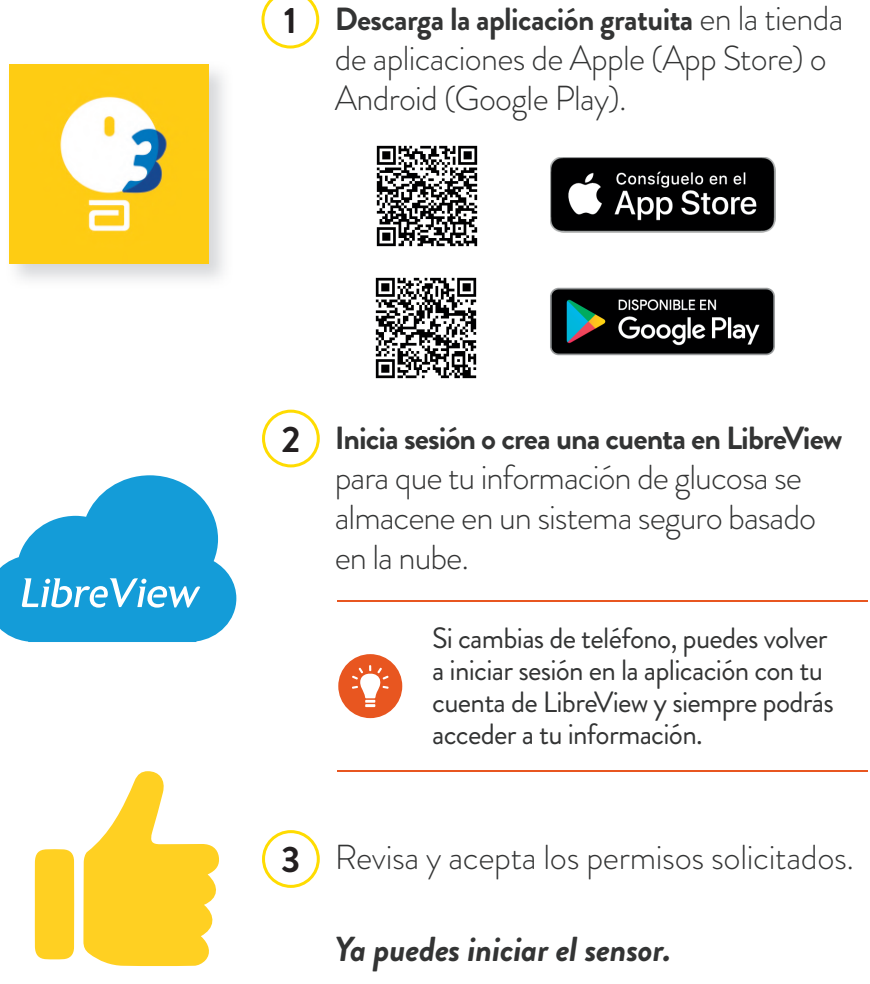

**1.** La aplicación FreeStyle Libre 3 es compatible únicamente con determinados dispositivos móviles y sistemas operativos.<br>Consulte nuestro sitio web para obtener más información sobre la compatibilidad del dispositivo ant Para compartir los datos de glucosa es necesario registrarse en LibreView.

## **3 PASOS PARA APLICAR EL SENSOR FREESTYLE LIBRE 3**

**1**

**2**

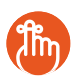

**Primero** prepara el brazo y **después** aplica el sensor. **El sensor ya viene preparado.** 

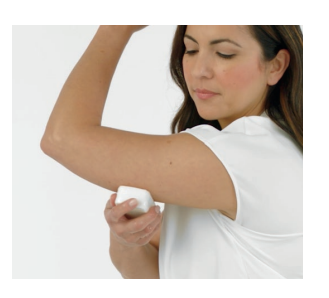

### **LAVAR, LIMPIAR Y SECAR**

Elige una zona en la **parte posterior del brazo** que permanezca plana durante la actividad normal. Limpia la piel con **agua y jabón no hidratantes y sin fragancias.** Usa una toallita con alcohol para limpiar la piel y **deja secar al aire** antes de continuar. Asegúrate de que la piel está **bien seca** antes de colocar el sensor.

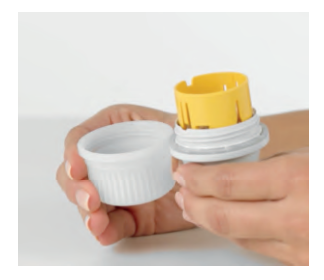

### **ABRIR EL APLICADOR**

Desenrosca el tapón del aplicador, déjalo a un lado y coloca el sensor en la parte posterior del brazo.

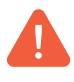

NO vuelvas a poner el tapón porque podría dañar el sensor.

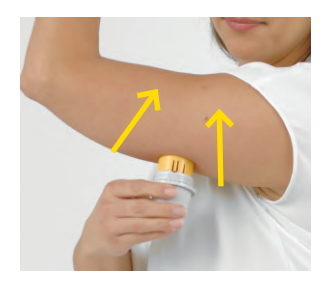

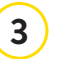

### **APLICAR**

Aprieta con firmeza para aplicar el sensor en la parte posterior del brazo. Escucharás un clic. Espera unos segundos y retira despacio el aplicador, de manera que el sensor quede fijado sobre la piel.

#### **6** Inicio del sensor

### **INICIA EL SENSOR NUEVO CON UN ESCANEO DE UN SEGUNDO DE TU TELÉFONO MÓVIL1**

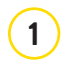

En el **Menú principal** (=) de la aplicación, pulsa **Iniciar nuevo sensor.** 

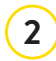

#### **Escanea el sensor en función del teléfono móvil.**

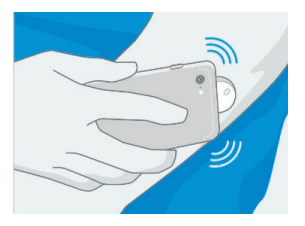

### **PARA TELÉFONOS MÓVILES iOS:**

**Escanea el sensor** con la **PARTE SUPERIOR** del teléfono móvil. Recibirás un tono y una vibración después de haber activado correctamente el sensor.

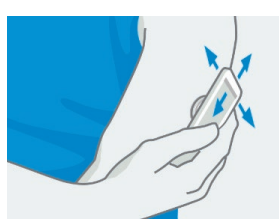

#### **PARA TELÉFONOS MÓVILES ANDROID:**

Para iniciar un sensor nuevo, **escanéalo con la PARTE POSTERIOR** del teléfono móvil. **Es posible que debas activar la función NFC en los ajustes del teléfono.** 

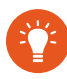

**3**

Cada modelo de teléfono móvil es diferente. Mueve el teléfono móvil **lentamente** si es necesario hasta localizar el NFC.

El sensor puede utilizarse para comprobar la glucosa después de que transcurra un **período de activación de 1 hora.**

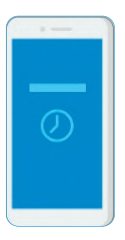

Puedes utilizar el teléfono móvil mientras el sensor se prepara. Si las notificaciones están activadas, recibirás automáticamente una notificación cuando el sensor esté listo.

**1.** La aplicación FreeStyle Libre 3 es compatible únicamente con determinados dispositivos móviles y sistemas operativos. Consulte nuestro sitio web para obtener más información sobre la compatibilidad del dispositivo antes de utilizar la aplicación. Para compartir los datos de glucosa es necesario registrarse en LibreView.

# **INTERPRETACIÓN DE TU GLUCOSA DE UN SOLO VISTAZO**

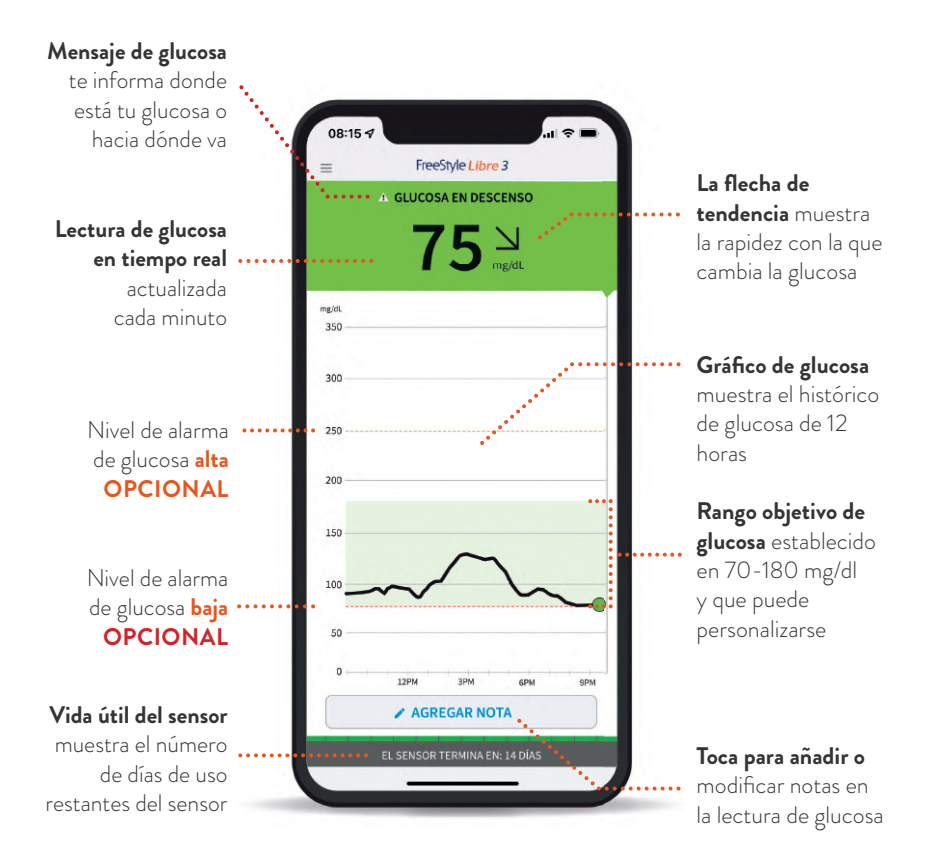

Datos de pacientes no reales; datos simulados con fines ilustrativos.

Tu lectura de glucosa actual determinará el color de fondo de la pantalla del teléfono móvil.

Glucosa alta (por encima de **NARANJA <u>Diucosa alta</u>**<br>250 mg/dl) **AMARILLO** Entre el rango objetivo de glucosa y el nivel de glucosa alto y bajo Dentro del rango objetivo de glucosa (70-180 mg/dl cuando se ajusta al estándar) Glucosa baja (por debajo de 70 mg/dl) **VERDE ROJO**

# **INFORMES DETALLADOS DE GLUCOSA DISPONIBLES EN TU TELÉFONO MÓVIL1**

La revisión y correcta interpretación de tu histórico de glucosa pueden ser herramientas útiles para mejorar el control de la glucosa.

Los informes de glucosa pueden proporcionarte información más detallada sobre tus niveles de glucosa de lo que ves únicamente en los análisis de A1c o de glucemia<sup>2</sup>. Aquí te explicamos cómo:

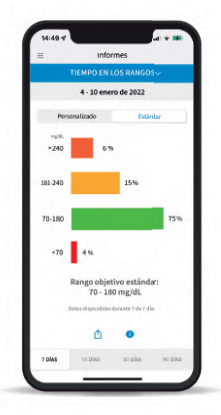

#### **Tiempo en rango**

Muestra el porcentaje de tiempo en que los valores de glucosa medidos por el sensor se encontraron por encima, por debajo o dentro del rango objetivo de glucosa. En general por consenso se establece que en el **70 % de los casos se encuentre entre 70 y 180 mg/dl2 .**

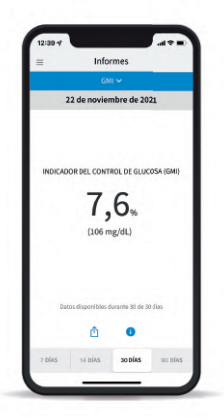

**Indicador de gestión de glucosa** 

El GMI puede utilizarse como indicador de cómo se han mantenido tus niveles de glucosa. **Es un nuevo término para calcular la eA1c3** .

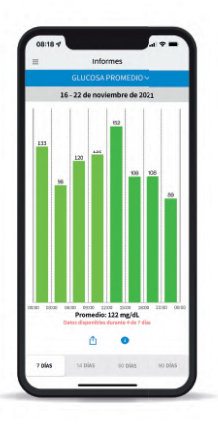

#### **Glucosa promedio**

Muestra información sobre el promedio de las lecturas de glucosa, incluido el promedio de diferentes períodos del día. **Las lecturas por encima del rango objetivo de glucosa son de color amarillo** o **naranja,** y las **lecturas por debajo del rango son de color rojo.**

Consulte siempre con su profesional sanitario. Datos de pacientes no reales; datos simulados con fines ilustrativos.

Hay más informes disponibles, como **Patrones diarios, Eventos de glucosa baja, Gráfico diario, Uso del sensor y Libro de registro**. Toque el icono del menú principal de la aplicación para ver todos los informes.

**1.** La aplicación FreeStyle Libre 3 es compatible únicamente con determinados dispositivos móviles y sistemas operativos. Consulte nuestro sitio web para obtener más información sobre la compatibilidad del dispositivo antes de utilizar la aplicación. Para compartir los datos de glucosa es necesario registrarse en LibreView. **2.** Battelino, T., *Diabetes Care* (2019): https://doi.org/10.2337/dci19-0028 **3.** Bergenstal, H., *Diabetes Care*. (2018): https://doi.org/10.2337/dc18-1581

# **CONFIGURACIÓN DE ALARMAS DE GLUCOSA OPCIONALES**

Las alarmas de glucosa personalizables te permiten seleccionar para qué deseas que te avisen y cuándo. Para recibir alarmas, la función de Bluetooth y las notificaciones deben estar activadas en tu teléfono móvil y encontrarte a menos de 10 metros sin obstrucciones.

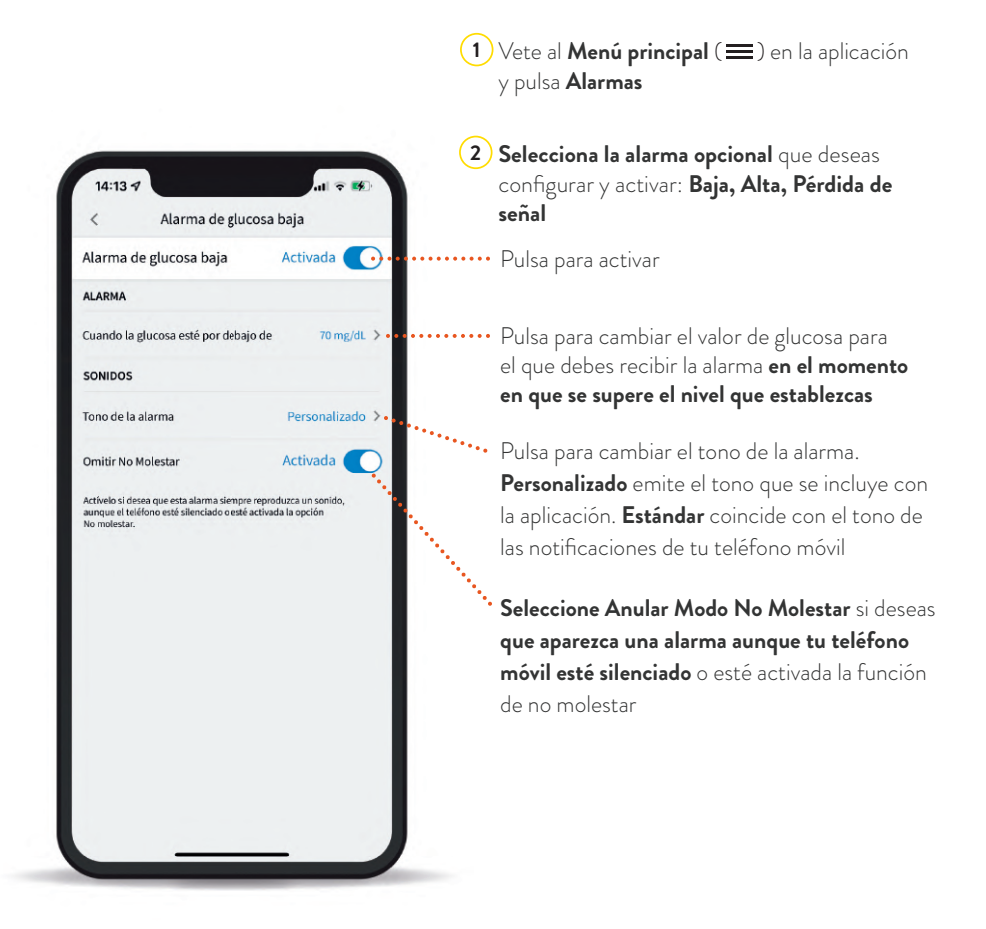

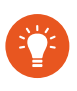

Los ajustes de las alarmas serán los mismos que los ajustes de sonido y vibración de tu teléfono móvil, por lo que deben estar en un nivel que puedas oír para no perder ninguna alarma.

## **LAS ALARMAS SE ACTIVAN EN EL MOMENTO EN QUE LA GLUCOSA SUPERA EL NIVEL ESTABLECIDO**

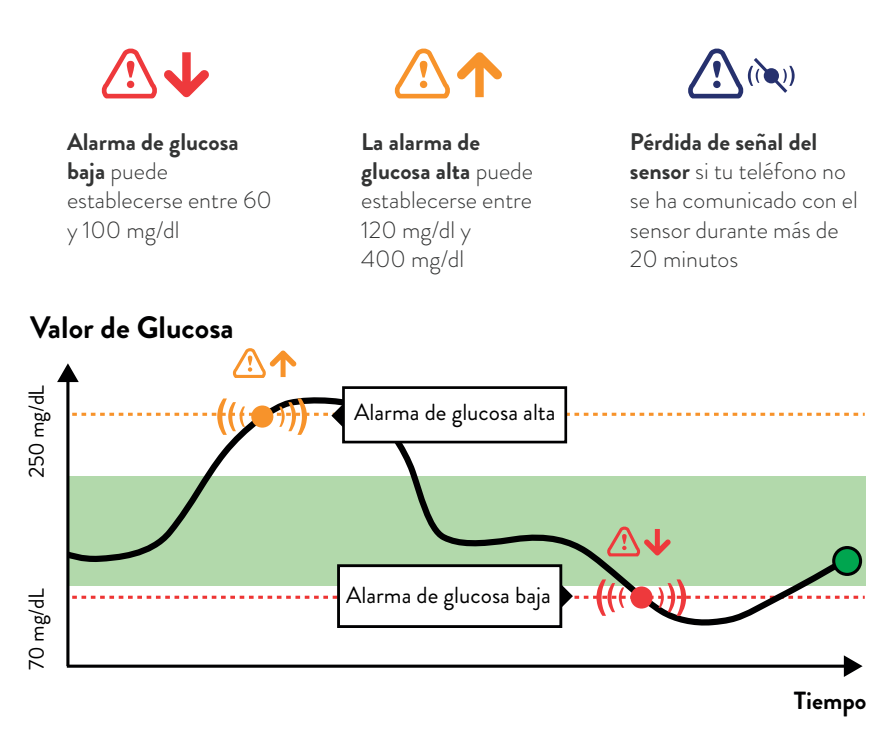

Datos de pacientes no reales; datos simulados con fines ilustrativos.

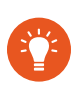

Tus alarmas de glucosa son diferentes a las de tu rango objetivo de glucosa. Habla con tu profesional sanitario sobre los niveles de glucosa recomendados para ti.

#### **Mis niveles de alarma de glucosa recomendados:**

**Nivel de alarma de glucosa alta**

**Nivel de alarma de glucosa baja**

### **COMPARTE TUS DATOS DE GLUCOSA CON TU PROFESIONAL SANITARIO PARA LAS CONSULTAS VIRTUALES O PRESENCIALES**

# **LibreView**

LibreView<sup>1</sup> es un sistema seguro<sup>2</sup> basado en la nube que ayuda a tu equipo de profesionales sanitarios a ver tus tendencias y patrones de glucosa para que podáis tomar mejores decisiones terapéuticas juntos.

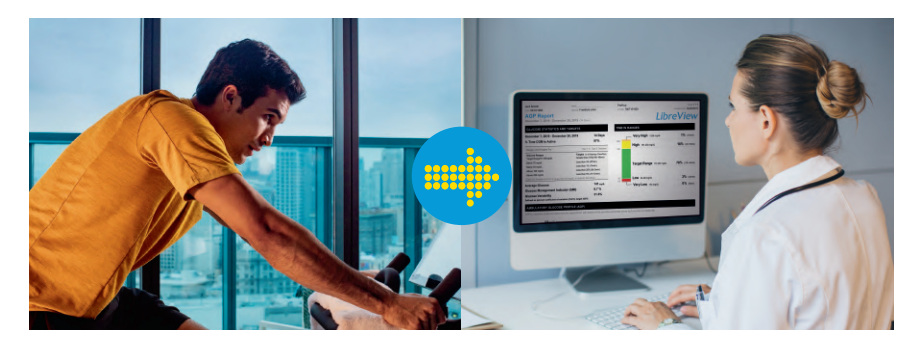

Tus datos de glucosa se cargan automáticamente<sup>3</sup> en LibreView desde la aplicación FreeStyle Libre 3, y esta información crea informes clínicos detallados. Informes como el **Informe Ambulatorio de Glucosa** con el **Tiempo en rango** pueden proporcionar información importante sobre la diabetes para tu profesional sanitario.

Utiliza LibreView para facilitar las consultas presenciales o a distancia y mantener conversaciones más flexibles y productivas sobre el control de la diabetes.

### **MÁS INFORMACIÓN EN LIBREVIEW.COM**

**1.** El software de gestión de datos LibreView está destinado al uso por pacientes y profesionales sanitarios para ayudar a las<br>personas con diabetes y a sus profesionales sanitarios a revisar, analizar y evaluar los datos respaldar un control eficaz de la diabetes. El software LibreView no tiene por objeto proporcionar decisiones terapéuticas ni ser utilizado como un sustituto del asesoramiento profesional en materia de asistencia sanitaria. **2.** LibreView cuenta con la certificación ISO27001/27018/27701 y con la certificación HITRUST CSF. **3.** El dispositivo del usuario debe tener conectividad a Internet para que los datos de glucosa se carguen automáticamente en LibreView.

### **DOS FORMAS DE COMPARTIR TUS DATOS DE GLUCOSA CON TU PROFESIONAL SANITARIO EN LIBREVIEW**

Para empezar, vete al Menú principal de la aplicación y pulsa **Aplicaciones conectadas.** Luego pulsa **Conectar** o **Gestionar** junto a LibreView

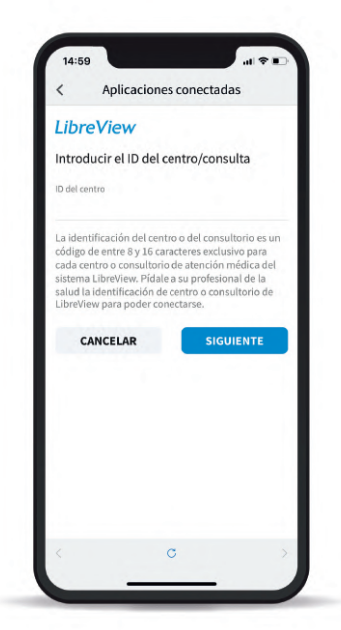

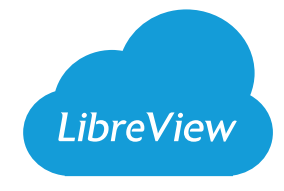

### **OPCIÓN 1**

#### **INTRODUCIR LA ID DE CONSULTA DE LIBREVIEW**

Pide a tu profesional sanitario o al personal de la consulta que te faciliten el **ID del Centro/Consulta** de LibreView, que es un código específico de la consulta de su tu profesional sanitario.

A continuación, simplemente introduce el ID en la aplicación FreeStyle Libre 3.

Pulsa **Siguiente** y después **Conectar** una vez puedas ver la información de contacto de la consulta del profesional sanitario.

#### **ID del Centro/Consulta LibreView de mi profesional sanitario:**

### **OPCIÓN 2**

#### **ACEPTAR LA INVITACIÓN AL CENTRO/CONSULTA**

El Centro/Consulta de tu profesional sanitario puede enviar una invitación a la dirección de correo electrónico que utilizaste para crear una cuenta de LibreView. Para aceptar la invitación en la aplicación, pulsa **Aceptar invitación.**

**Una vez conectados, tu profesional sanitario y el equipo sanitario reciben automáticamente tu información sobre tu glucosa1 .**

**1.** El dispositivo del usuario debe tener conectividad a Internet para que los datos de glucosa se carguen automáticamente en LibreView.

# **COMPARTIR TUS NIVELES DE GLUCOSA CON LOS FAMILIARES**

## LibreLinkUp

9:41

.<br>: alucosa baia:69ma/dl. ±

LibreLinkUp1 , permite que tus seres queridos tengan **acceso a la información de tu glucosa<sup>2</sup>.** Tus familiares pueden descargar LibreLinkUp en su teléfono móvil y personalizar sus propias notificaciones de alarma<sup>3</sup>.

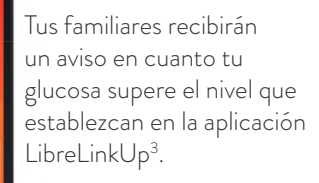

EIBRELINKUP **John Smith** Alarma de glucosa baja: 69mg/dL +

> Tus seres queridos pueden ver las últimas 12 horas de lecturas de glucosa a través del: **Gráfi co interactivo de glucosa. Desplázate hacia la izquierda y hacia la derecha.**

ahora

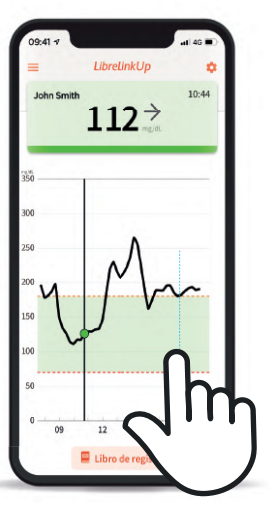

Pide a tu familia que escanee este código con su teléfono móvil para descargar LibreLinkUp.

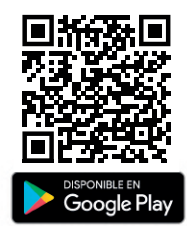

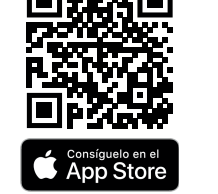

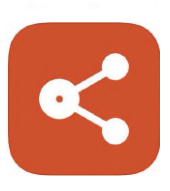

Datos de pacientes no reales; datos simulados con fines ilustrativos.

**1.** La aplicación LibreLinkUp es compatible únicamente con determinados dispositivos móviles y sistemas operativos. Consulte www. librelinkup.com para obtener más información sobre la compatibilidad del dispositivo antes de utilizar la aplicación. Para usar la aplicación LibreLinkUp es necesario registrarse en LibreView. **2.** El dispositivo del usuario debe tener conectividad a Internet para que los datos de glucosa se carguen automáticamente en LibreView. **3.** Las alarmas de glucosa se transferirán a la aplicación LibreLinkUp cuando los usuarios estén conectados y las alarmas estén activadas en la aplicación FreeStyle Libre 3.

# **RETIRADA Y SUSTITUCIÓN DEL SENSOR**

**El sensor tiene una vida útil de hasta 14 días.** Aquí te explicamos cómo retirar, reemplazar y desechar correctamente los componentes del sistema.

### RETIRADA DEL SENSOR

#### **La aplicación te indicará** el

momento de retirar el sensor. Tira del borde del adhesivo que mantiene el sensor adherido a la piel. A continuación, despégalo lentamente de la piel de un solo movimiento.

### SUSTITUCIÓN DEL SENSOR

#### **El sensor deja automáticamente de medir los datos después**

**de 14 días** y debe sustituirse. Acuérdate de elegir un punto diferente en la parte posterior del brazo para aplicar el nuevo sensor. Esto ayudará a evitar la irritación de la piel.

#### **Eliminación del sensor:**

El sensor debe desecharse conforme a la normativa local vigente sobre la eliminación de equipos electrónicos, baterías, objetos punzocortantes y materiales potencialmente expuestos a líquidos corporales. **Contacta con el Servicio de Atención al Cliente para obtener más información.**

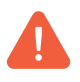

También debes sustituir el sensor si observas irritación o molestias en el lugar de aplicación o si la aplicación notifica un problema con el sensor que estás utilizando actualmente.

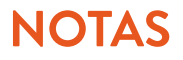

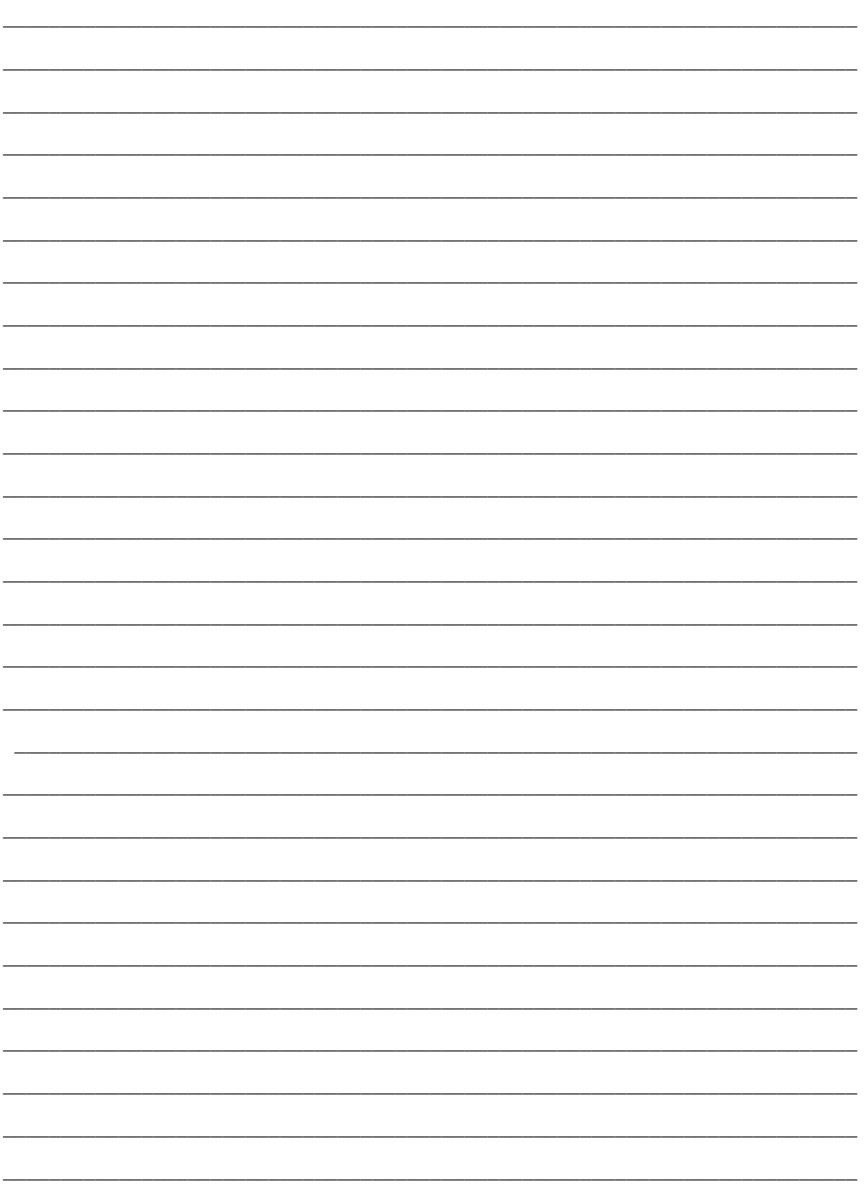

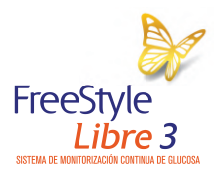

life. to the fullest.®

**Abbott** 

FreeStyle, Libre, y las marcas relacionadas son marcas de Abbott. Para cualquier duda sobre diabetes, consulte siempre con su profesional sanitario. El sensor debe retirarse antes de someterse a un estudio de imágenes por resonancia magnética (RM). Imágenes para fines ilustrativos. No son pacientes, profesionales sanitarios ni datos reales.

© Abbott 2022. ADC-52977 V2 10/22.